# HP Service Manager Software

サポート対象のWindows®およびUnix®オペレーティングシステム向け

ソフトウェアバージョン:9.30

Language Packインストールガイド

ドキュメントリリース日:2011 年 7 月(英語版) ソフトウェアリリース日:2011 年 7 月(英語版)

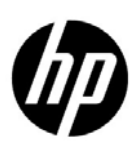

ご注意

### 保証

HP製品、またはサービスの保証は、当該製品、およびサービスに付随する明示的な保証文によってのみ規定されるものとしま す。ここでの記載で追加保証を意図するものは一切ありません。ここに含まれる技術的、編集上の誤り、または欠如について、 HPはいかなる責任も負いません。

ここに記載する情報は、予告なしに変更されることがあります。

#### 権利の制限

機密性のあるコンピュータ ソフトウェアです。これらを所有、使用、または複製するには、HP からの有効な使用許諾が必要 です。商用コンピュータ ソフトウェア、コンピュータ ソフトウェアに関する文書類、および商用アイテムの技術データは、 FAR12.211 および 12.212 の規定に従い、ベンダーの標準商用ライセンスに基づいて米国政府に使用許諾が付与されます。

### 著作権について

© Copyright 2011 Hewlett-Packard Development Company, L.P.

#### 商標

Java は、Oracle とその関連会社の登録商標です。

Microsoft® および Windows® は、米国における Microsoft Corporation の登録商標です。

Oracle®は、Oracle Corporation (カリフォルニア州レッドウッド市)の米国における登録商標です。

UNIX® は、The Open Groupの登録商標です。

# ドキュメントの更新情報

このガイドの表紙には、以下の識別情報が記載されています。

- ソフトウェアのバージョン番号は、ソフトウェアのバージョンを示します。
- ドキュメント リリース日は、ドキュメントが更新されるたびに変更されます。
- ソフトウェアリリース日は、このバージョンのソフトウェアのリリース期日を表します。

最新の更新のチェック、またはご使用のドキュメントが最新版かどうかのご確認には、次のサイトをご利用ください。

### **http://support.openview.hp.com/selfsolve/manuals**

This site requires that you register for an HP Passport and sign in. HP Passport ID の登録は,次の場所で行います。

**http://h20229.www2.hp.com/passport-registration.html**(英語サイト)

または、HP Passport のログイン・ページの「**New users - please register**] リンクをクリックします。

適切な製品サポート・サービスをお申し込みいただいたお客様は、最新版をご入手いただけます。詳細については HP の営業 担当にお問い合わせください。

## サポート

HP ソフトウェアサポートオンライン Web サイトを参照してください。

#### **support.openview.hp.com**

この Web サイトでは、窓口の情報,製品,サービス,HP ソフトウェアが提供するサポートの詳細情報を提供します。

HP ソフトウェアのオンライン・ソフトウェア・サポートでは、セルフソルブ機能を提供しています。お客様の業務の管理に 必要な対話型の技術支援ツールに素早く効果的にアクセスいただけます。HP ソフトウェア・サポート・サイトのサポート範 囲は次のとおりです。

- 関心のある技術情報の検索
- サポートケースとエンハンスメント要求の登録とトラッキング
- ソフトウェアパッチのダウンロード
- サポート契約の管理
- HP サポート窓口の検索
- 利用可能なサービスに関する情報の閲覧
- ほかのソフトウェアカスタマとの意見交換
- ソフトウェアトレーニングの調査および登録

一部を除き、サポートのご利用には、HP Passport ユーザとしてご登録の上、ログインしていただく必要があります。また、多 くのサポートのご利用には、サポート契約が必要です。HP Passport ユーザ ID の登録は、次の Web サイトにアクセスしてくだ さい。

**http://h20229.www2.hp.com/passport-registration.html**(英語サイト)

アクセスレベルの詳細については、次の Web サイトを参照してください。

### **http://support.openview.hp.com/access\_level.jsp**

# 目次

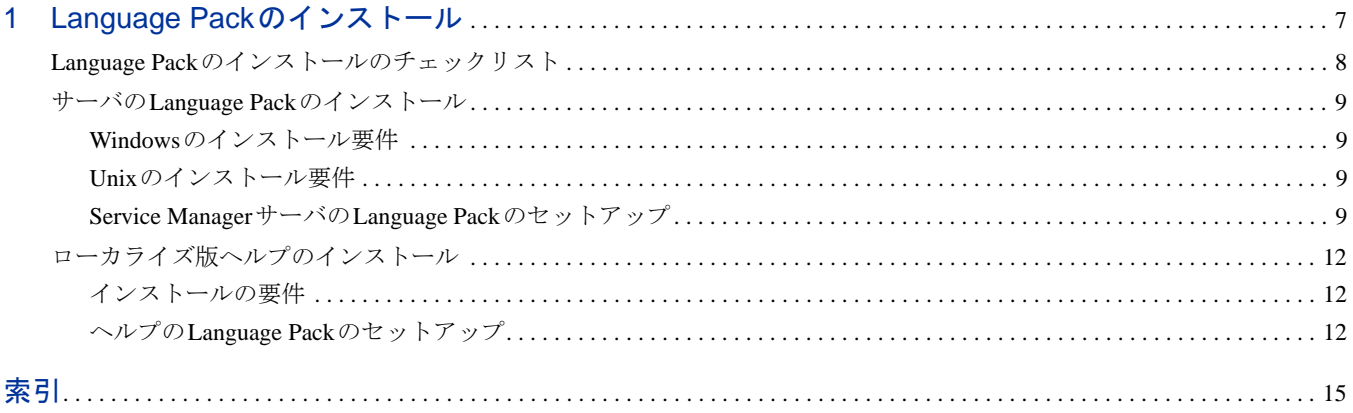

# <span id="page-6-0"></span>1 Language Packのインストール

本章では、HP Service ManagerのLanguage Packコンポーネントのインストールの要件と手順について説明し ます。本章の内容

- 「Language Pack[のインストールのチェックリスト」\(](#page-7-0)8 ページ)
- 「サーバのLanguage Pack[のインストール」\(](#page-8-0)9 ページ)
- [「ローカライズ版ヘルプのインストール」\(](#page-11-0)12 ページ)

# <span id="page-7-0"></span>Language Packのインストールのチェックリスト

<span id="page-7-1"></span>次の手順に従って、HP Service ManagerのLanguage Packをインストールします。

タスク 1: まだインストールしていない場合、Service ManagerのインストールDVDから次のコンポーネントをインス トールします。

- Service Managerサーバ
- ヘルプ(英語版サーバが必要な場合)

これらのコンポーネントのインストール手順については、Language PackのインストールCDに収録された、 各言語版『*HP Service Manager 9.30*インタラクティブインストールガイド』を参照してください。

タスク 2: Service Managerのアプリケーションデータをバックアップします。

タスク 3: Service ManagerサーバのLanguage Packをインストールします。

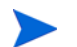

各言語には専用のインストールCDがあります。複数のLanguage Packをインストールするには、各言語のイ ンストールCDが必要です。

「サーバのLanguage Pack[のインストール」\(](#page-8-0)9ページ)を参照してください。

### タスク 4: スプラッシュ画面の変更、カスタム画像の追加、会社ブランド設定の追加、デフォルト設定および接続の保 存、ヘルプサーバまたは更新サイトへの接続の設定など、Windowsクライアントのカスタマイズを行う場合。

英語版のインストールCDからクライアント構成ユーティリティをインストールします。クライアント構成 ユーティリティの使用手順については、Language Pack インストールCD に収録された『*HP Service Manager 9.30*インタラクティブインストールガイド』の日本語版を参照してください。

すでに英語版リリースでクライアント構成ユーティリティをインストールしている場合は、あらためてイン ストールする必要はありません。

- タスク 5: クライアント構成ユーティリティを開いて、多言語版Windowsクライアントに追加する設定をカスタマイズ します。
- タスク 6: カスタマイズおよびローカライズが完了した Windows クライアントのインストーラを開発環境に配置し ます。
- タスク 7: オンラインヘルプを中央のWebサーバから提供する場合。

<span id="page-7-2"></span>サポートする言語用のローカライズ版ヘルプをインストールします[。「ローカライズ版ヘルプのインストー](#page-11-0) ル」(12 [ページ\)を](#page-11-0)参照してください。

# <span id="page-8-0"></span>サーバのLanguage Packのインストール

サーバのLanguage Packは、Service Managerサーバをインストールしたシステムと同じシステムにインストー ルする必要があります。1つのService Managerサーバに複数の言語をインストールすることができます。こ れにより、Service Managerのアプリケーションフォームで表示する言語をユーザが選択できるようになり ます。

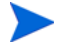

<span id="page-8-4"></span>サーバは、ユーザが選択した言語でService Managerのアプリケーションフォームを表示しますが、クライア ントのメニューの表示言語は、クライアントのオペレーティングシステムの言語によって決まります。例え ば、英語版オペレーティングシステム上で実行しているWindows クライアントでは、アプリケーション フォームが日本語で表示されている場合でも、メニューは英語で表示されます。

Service ManagerサーバのLanguage Packは、WindowsシステムまたはUnixシステムにインストールすることが できます。

### <span id="page-8-1"></span>Windowsのインストール要件

- 互換性のあるWindowsオペレーティングシステム (Service Manager互換性一覧表を参照してください)
	- 最新のWindows Updateをインストールする
	- Windows版 Language Pack をインストールする
- 既存のService Managerサーバインストール (英語)
	- アプリケーションデータのバックアップ
- <span id="page-8-5"></span>• インストールするLanguage Packごとに50MBのディスク容量

### <span id="page-8-2"></span>Unixのインストール要件

- 互換性のあるUnixプラットフォーム(Service Manager互換性一覧表を参照してください)
	- 最新のUnixプラットフォームアップデートをインストールする
	- Unix版Language Packをインストールする
- 既存の Service Manager サーバインストール (英語)
	- アプリケーションデータのバックアップ
- インストールする1言語ごとに50MBの空き容量

### <span id="page-8-3"></span>Service ManagerサーバのLanguage Packのセットアップ

次の手順に従って、Service ManagerサーバのLanguage Packをインストールします。

- 1 Language Packをインストールする前に、Service Managerサーバが起動することと、ログオンできること を確認しておきます。
	- a Service Managerインストールの所有ユーザアカウントでService Managerサーバにログオンします。

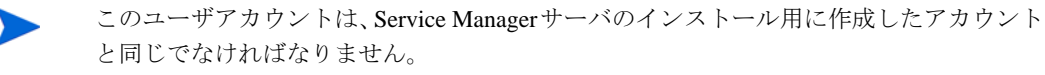

- b Service Managerサーバを停止します。
- 2 HP Service ManagerのLanguage PackのインストールCD-ROMをサーバの適切なドライブに挿入し、使用オ ペレーティングシステムに対応した実行可能スクリプトを実行します。

3 HP Service Manager のインストーラを開始します。

**Windows**:インストール先Windowsシステムの自動実行が有効になっていれば、CDブラウザが自動的に 起動します。

自動実行が無効になっている場合、次のいずれかの方法で CD ブラウザを手動で起動し ます。

• Windowsのエクスプローラを使ってCD-ROMディレクトリへ移動します。

<span id="page-9-0"></span>D:\LanguagePack

ここで、DはCD-ROMドライブを表します。実際のCD-ROMドライブ名を入力してくだ さい。

- ClickMe.htmlをダブルクリックします。
- Windowsのコマンドプロンプトからセットアップを起動します。次のコマンドを入力 します。

D:

ClickMe.html

ここで、DはCD-ROMドライブを表します。実際のCD-ROMドライブ名を入力してくだ さい。

**Unix**:お使いのUnixオペレーティングシステム用の起動スクリプトを入力します。

| Unixオペレーティングシステム    | 起動スクリプト           |
|---------------------|-------------------|
| <b>AIX</b>          | setupaix          |
| <b>Solaris</b>      | setupSolaris.bin  |
| Linux               | setupLinuxX86.bin |
| PA-RISCシステム上のHP-UX  | setupHP11.bin     |
| Itanium システム上のHP-UX | setupHPIA64.bin   |

表 **1-1 Unix**オペレーティングシステムの起動スクリプト

4 Service ManagerのLanguage Packのインストール画面が開きます。

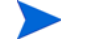

Language Packのインストール手順は、インストールするLanguage Packと同じ言語で表示 されます。

- 5 [HP Service Managerサーバの日本語版Language Packのインストール]をクリックします。
- 6 インストールウィザードの表示言語を選択する画面がインストーラに表示されます。ウィザードの表示 言語を選択して、[**OK**]をクリックします。選択した言語でインストーラが作成され、インストーラの [ようこそ]ページが開きます。
- 7 「次へ]をクリックして、ライセンス契約を読んだ上で同意します。
- 8 [使用条件の条項に同意します]オプションを選択します。[次へ]ボタンがアクティブになります。
- 9 [次へ]をクリックして、インストール先フォルダを選択します。インストール先フォルダを指定する ページが開きます。

10 Service Managerサーバをインストールしたパスを選択します。

Language PackはService Managerサーバをインストールしたディレクトリにインストール する必要があります。

- 11 [次へ]をクリックして、インストールプロセスを準備します。プログラムのインストール準備が完了し たことを示すページが開きます。
- 12 [インストール]をクリックすると、インストールファイルのコピーが開始されます。([キャンセル]を クリックすると、インストールを中止できます。)

セットアップウィザードが、Language PackのアンロードファイルをService Managerサーバに自動的に適用し ます。

システムの性能によっては、アンロードの適用処理に20分以上かかる場合があります。 $\blacktriangleright$ 

インストールが完了すると、正常にインストールされたことを示すページが開きます。

- 13 [終了]をクリックして、セットアップウィザードを終了します。
- 14 Service Managerサーバを再起動します。Service Manager内で、サポート言語レコードが期限切れになっ てリセットされるまで、最大1分かかることがあります。サーバのLanguage Packは、このレコードのリ セット後に有効になります。

# <span id="page-11-0"></span>ローカライズ版ヘルプのインストール

<span id="page-11-3"></span>ローカライズ版ヘルプは、1つまたは複数のWebサーバにインストールできます。Webサーバを設定して、言 語ごとに独自の仮想ディレクトリと固有のURLを割り当てれば、1つのWebサーバから複数の言語をホスト することができます。仮想ディレクトリの作成の詳細については、Webサーバのヘルプを参照してください。

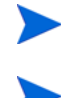

ローカライズ版ヘルプは、既存の英語版ヘルプと同じフォルダにインストールすることはできません。新し いインストールフォルダを選択するか、英語版ヘルプをアンインストールします。 次の言語のヘルプは用意されていません。

- チェコ語
- ハンガリー語
- ポーランド語

## <span id="page-11-1"></span>インストールの要件

- アーカイブの解凍ユーティリティ
- 240 MBの空き容量
- 256 MB以上のRAM
	- テスト環境の場合は、128 MBのRAMで十分です。
	- 本番環境の場合は、予想されるユーザ負荷に基づいてRAMを決定します。
- SunのJava Runtime Environment (JRE) のマルチリンガル版
- Webサーバ上にヘルプをインストールする場合:
	- システムにWebサーバがインストールされていること
	- HTTP接続要求をリスンするための空き通信ポートがあること。ほとんどのWebサーバでは、デフォ ルトの通信ポートは80です。

## <span id="page-11-2"></span>ヘルプのLanguage Packのセットアップ

次の手順に従って、ヘルプのLanguage Packをインストールします。

- 1 ヘルプをインストールするシステムに、ローカル管理者権限を持つユーザとしてログインします。
- 2 HP Service ManagerのLanguage PackのインストールCD-ROMを、サーバの適切なドライブに挿入します。
- 3 ヘルプアーカイブにアクセスします。
	- a Internet Explorerからヘルプアーカイブにアクセスするには:
		- インストール先システムの自動実行が有効になっていれば、DVDブラウザが自動的に起動しま す。自動実行が無効になっている場合は、DVDブラウザを手動で起動します。これには、DVD ディレクトリに移動してClickMe.htmlを開きます。
		- [ダウンロード]タブを開きます。
		- [HP Service Managerヘルプのダウンロード]をクリックして、ヘルプアーカイブ (SM\_help.zip)を開きます。
- b コマンドプロンプトからヘルプアーカイブにアクセスするには: インストールメディアの\SM\_helpディレクトリに移動します。SM\_help.zipを開きます。
- 4 オンラインヘルプを Web サーバのドキュメントルートに展開します。例えば、オンラインヘルプを Windows システム上のApache Web サーバにインストールする場合は、オンラインヘルプをフォルダ C:\Program Files\Apache Software Foundation\Apache2.2\htdocsに展開します。

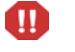

ローカライズ版ヘルプは、既存の英語版インストールと同じディレクトリにインストール することはできません。

- 5 仮想ディレクトリを設定し、オンラインヘルプに割り当てるアクセス権限があれば設定します(オプショ ン)。例えば、Apache WebサーバでデフォルトのフォルダSM\_helpを使用する場合は、仮想ディレクト リの設定は必要ありません。
- 6 Webサーバを開始します。
- 7 ヘルプをテストするために、WebサーバのURLにアクセスします。

### **http://<helpserverhost>:<helpserverport>/<helpdirectory>/**

*<helpserverhost>*は、ヘルプをホストするWebサーバの完全修飾ドメイン名またはIPアドレスです。 *<helpserverport>*は、ヘルプをホストするWebサーバへの接続に使用する通信ポートです。デフォルトの 80 HTMLポートを使用する場合、ポート番号は省略してもかまいません。 *<helpdirectory>*は、Webサーバ上の仮想ディレクトリ名です(作成した場合)。デフォルトでは、アーカ イブを展開するとSM\_helpという名前のフォルダが作成され、これがURLの一部になります。 例:**http://helpserver.domain.com/SM\_help/**

Service Manager Help Language Packのインストールは完了です。

# <span id="page-14-0"></span>索引

## **C**

[ClickMe.html, 10](#page-9-0)

# さ

サーバ [表示オプション](#page-8-4), 9 サーバのLanguage Pack [必要な空き容量](#page-8-5), 9

# ち

チェックリスト Service Manager の Language Pack [のインストール](#page-7-1), 8

# ふ

ヘルプ Web[ブラウザからのアクセス](#page-7-2), 8

ヘルプの[Language Pack, 12](#page-11-3)